## **To do the transaction for EPS customer need to browse the below URL:**

[https://eoers.epsnepal.gov.np](https://eoers.epsnepal.gov.np/)

1. REGISTER

Following page opens after browsing above URL and clicks **Paper based Test** for now.

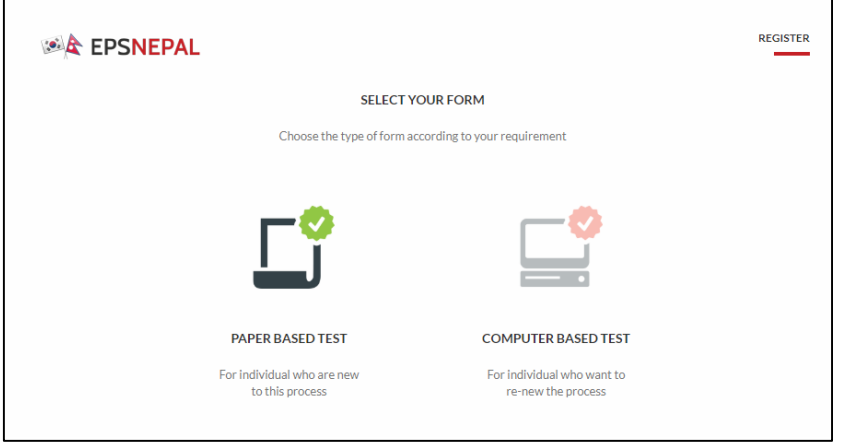

## **2. VISA Validation**

After that below page displays where customer need to verify VISA Validation. Select **Under 5 year** or **Over 5 years** And click **Approve**.

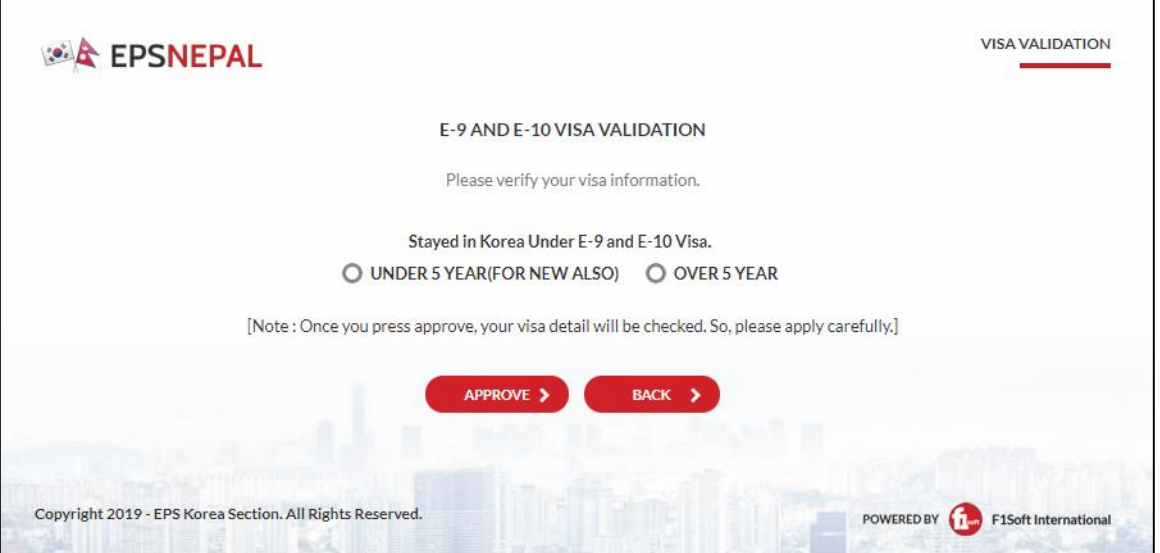

## **3. Selection of Payment Verification or Online Payment Method**

If customer already paid fee with counter then click **NEXT** for payment verification**.**

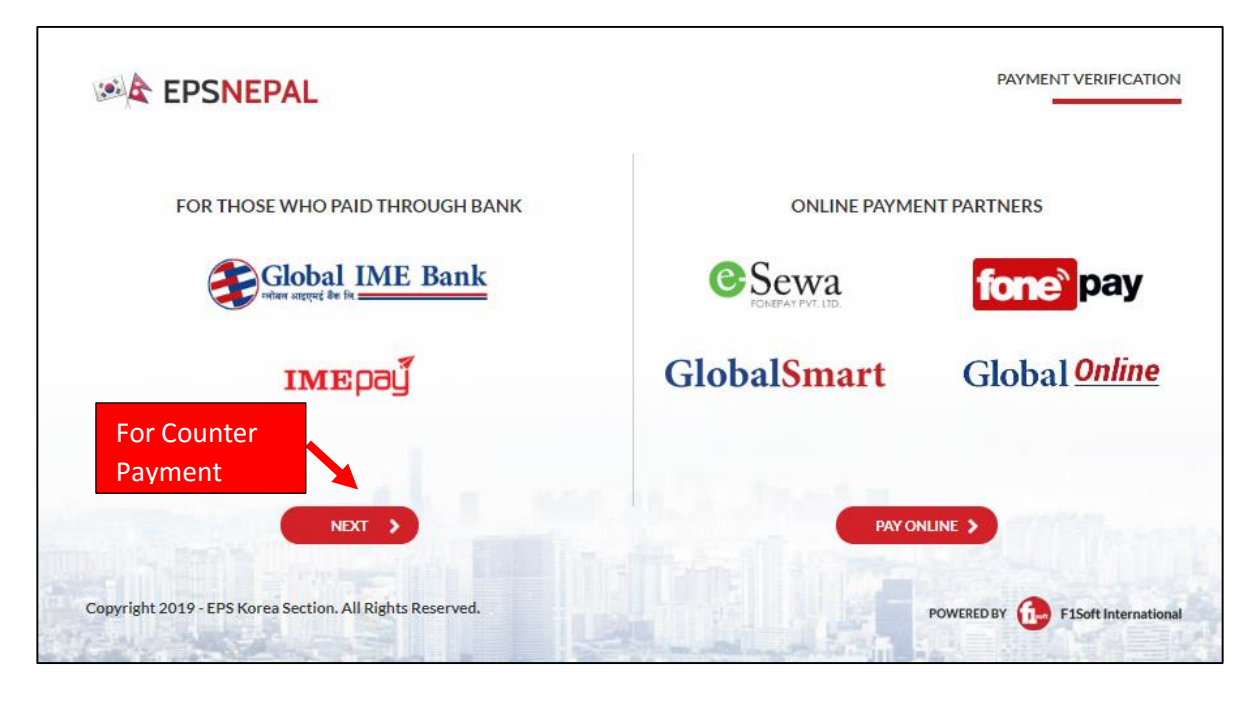

4. After that Customer need to enter **Voucher Number and Passport Number** and click **NEXT** for Voucher Payment Verification.

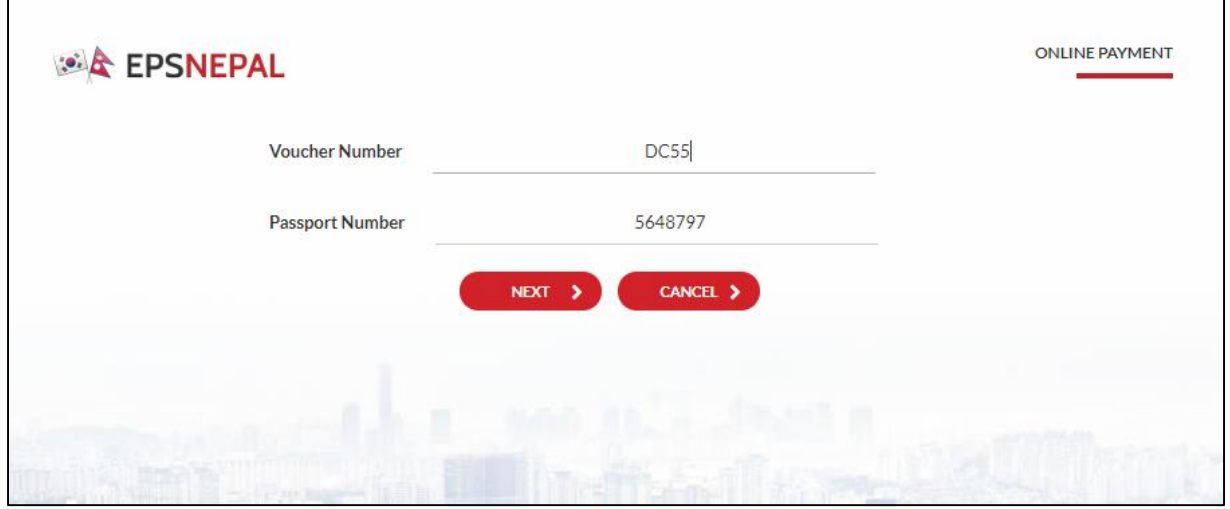

5. If Voucher Payment verification is **Failed** then below screen displays:

![](_page_2_Picture_1.jpeg)

If Voucher Payment verification is **Successful** then following page displays. Clicking **CHOOSE** Customer need to Upload Scanned Passport image.

![](_page_2_Picture_56.jpeg)

**Form Details Entry, Photo Upload, contact no, email etc.**

**After Filling and Submitting all the detail Admin Card is sent to provided email during form submission.**

**If any doubt/issues in form fillup, video from below link will be useful:** <https://www.youtube.com/watch?v=glm1p07UpPQ>